## **STEP 1: Retrieve Your Class Roster Report**

- 1. Log in to **ASAP** and go to **Faculty Services**.
- 2. Scroll Down towards the bottom of the list and click on "**Download Class Rosters, Grade Rosters, etc.**."

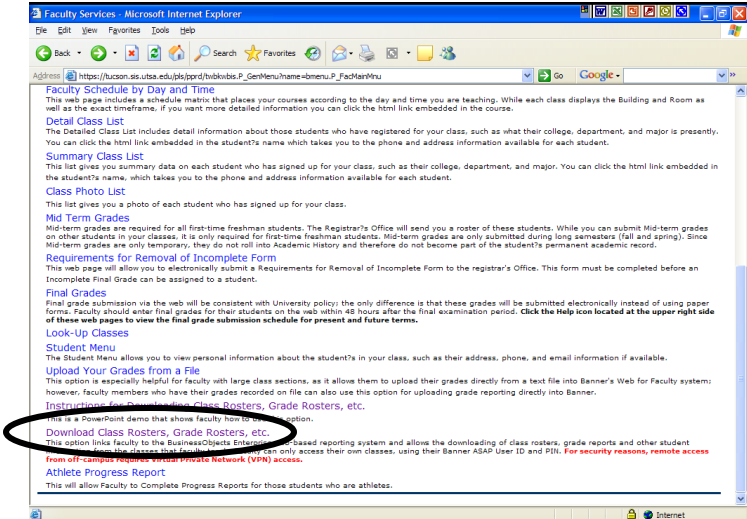

3. Once at the Business Objects Enterprise Screen, use the following login information:

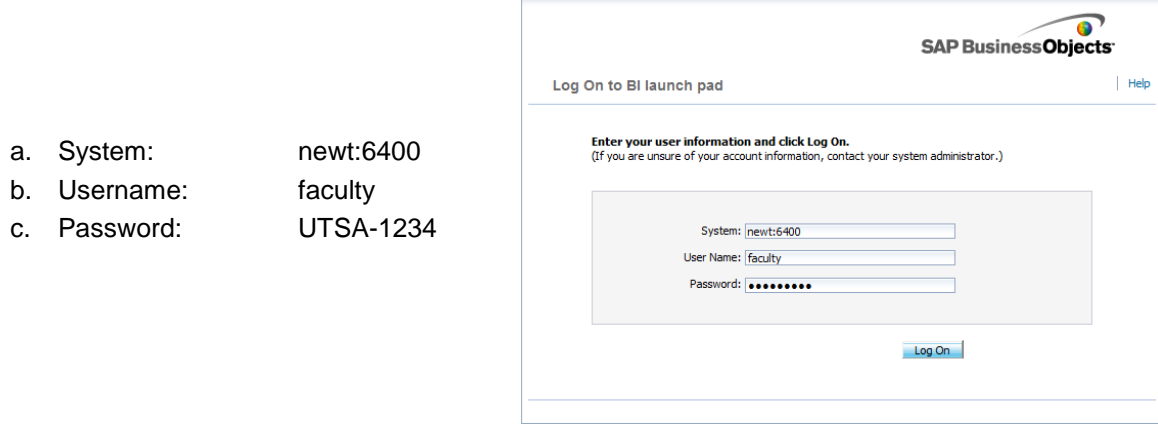

- 4. Click the "**Log On**" button.
- 5. On the left side of the screen, a menu will appear.
	- a. Click on the plus sign (**+**) next to the "**Public Folders**" folder.
	- b. Click on the plus sign (**+**) next to the "**Faculty Reports**" folder.
	- c. Click on the words "**Class Rosters**".

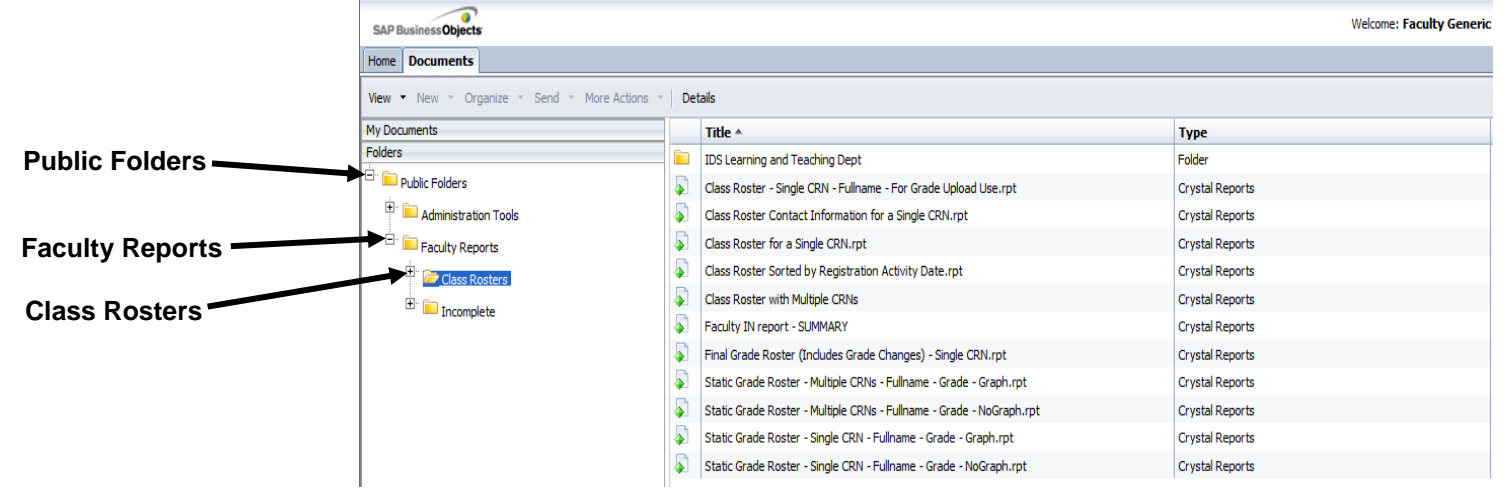

6. A list of Class Roster Reports will appear on the right side of the screen.

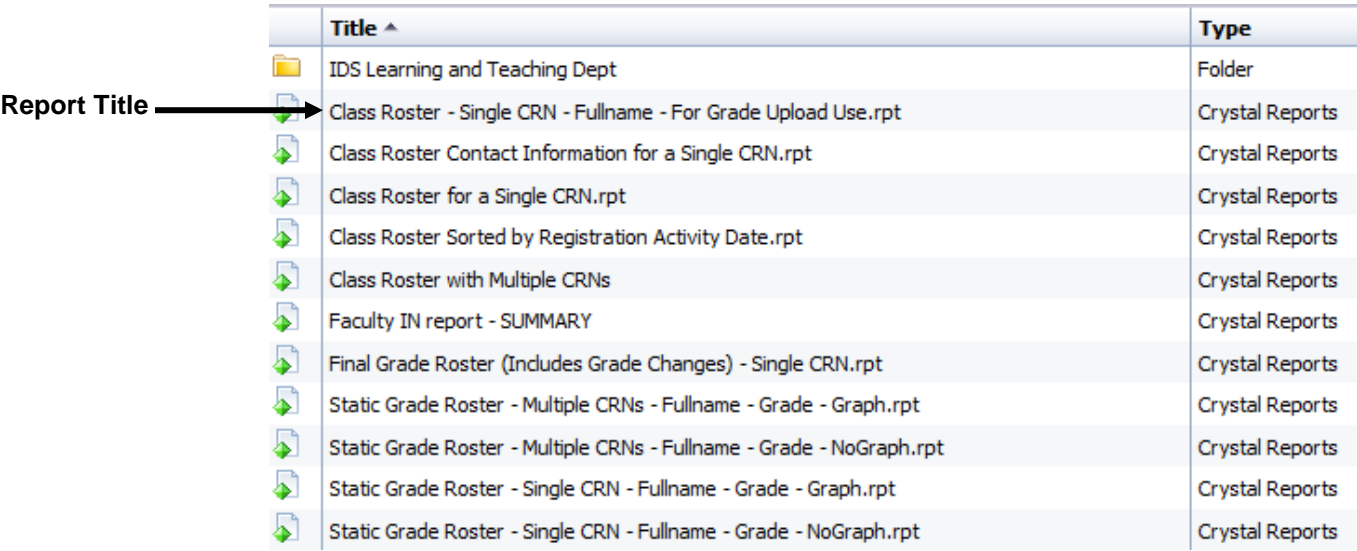

- 7. Choose a Class Roster Report and Double Click on the Report Title.
- 8. You will be prompted to enter additional information. The information you are prompted to enter will depend upon which report you chose.

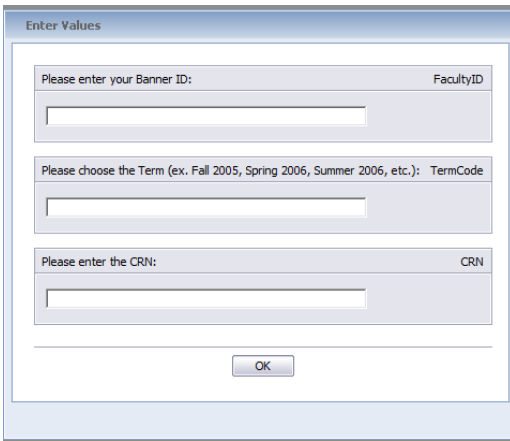

- a. Banner ID: This is the banner ID of the instructor.
- b. Term: Be sure to enter it exactly or the report will not run. (ex. Fall 2006)
	- i. Semester must be lower case with the first letter capitalized (i.e. Fall).
	- ii. One space between semester and year.
	- iii. 4 digits for the year (i.e. 2006).
- 9. Click on the "**OK**" button.

## **STEP 2: Print or Export Your Class Roster Report**

Pop-up blockers must be turned off in order to print and export.

1. There will be a menu bar across the top left of your report screen.

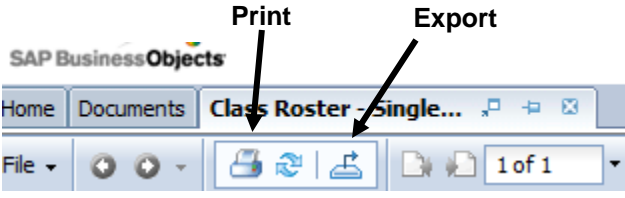

## TO PRINT

1. Click once on the **Print Icon. 4** 

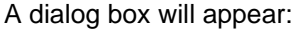

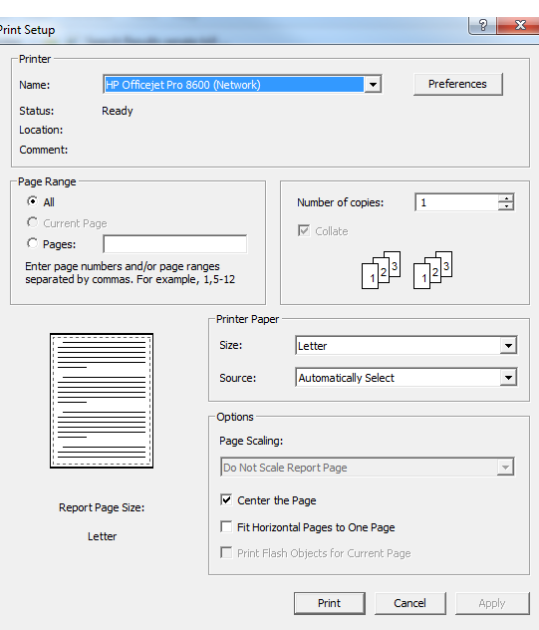

2. Click the "**Print**" button.

## TO EXPORT

1. Click once on the **Export Icon.**  $\mathbf{A}$  A dialog box will appear: Export **File Format: File Format Section**Crystal Reports (RPT)  $\overline{\phantom{a}}$ Page Range: <sup>O</sup> All Pages Select Pages From: To: Export 2. In the "**File Format**" section, click on the drop down list and choose the file format you wish to export to. Your options include Microsoft Excel, Word, and Adobe Acrobat.

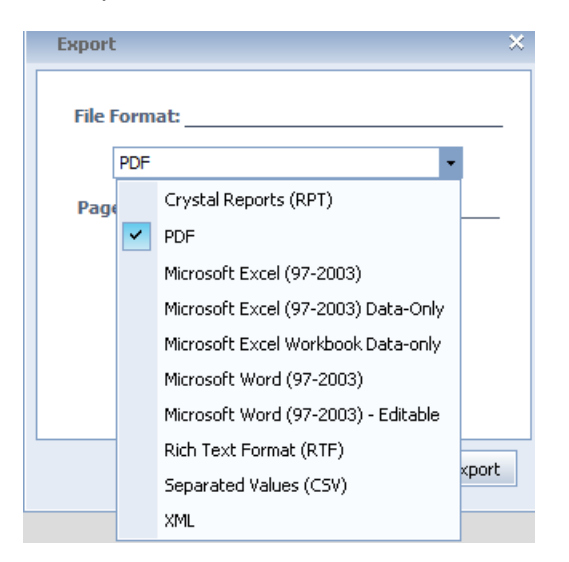

3. Click the "**Export**" button. A "File Download" dialog box will appear:

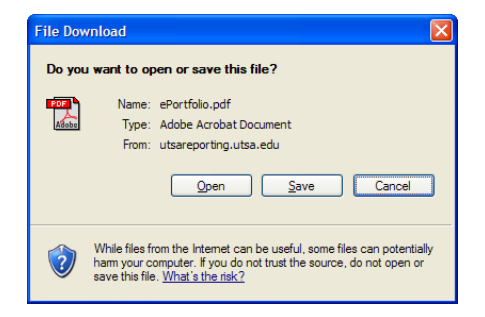

4. Click the "**Save**" button. A "Save As" dialog box will appear:

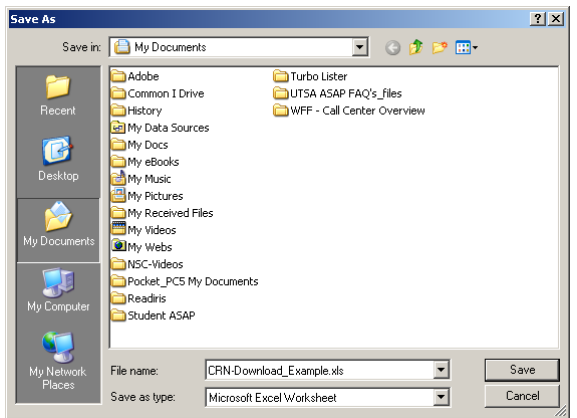

- 5. Choose a directory or folder to put your Class Roster File in and enter a file name.
- 6. Click the "**Save**" button.